#### **Search History Search History**

1. Click *Search History* button from the page banner, a 1. Click *Search History* button from the page banner, a history of the searches will be displayed. The most history of the searches will be displayed. The most recent search displays at the top of the list, with a recent search displays at the top of the list, with a maximum of 50 previous search queries displayed. maximum of 50 previous search queries displayed.

#### **Printing Printing**

- 1. Use the print function of browser to print. 1. Use the print function of browser to print.
- 2. Follow the library's printing procedures to pay for and 2. Follow the library's printing procedures to pay for and collect the printouts. collect the printouts.

#### **Search Operator Search Operator**

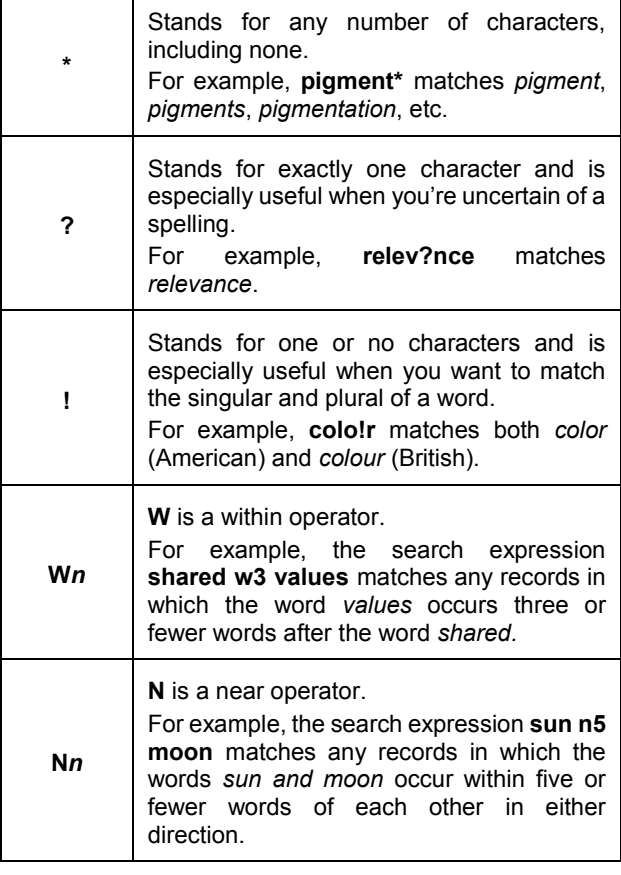

### **Available at 使用地點 Available at 使用地點**

Hong Kong Central Library, City Hall, Kowloon, Ping Shan Hong Kong Central Library, City Hall, Kowloon, Ping Shan Tin Shui Wai, Sha Tin, Tsuen Wan and Tuen Mun Public Tin Shui Wai, Sha Tin, Tsuen Wan and Tuen Mun Public Libraries. Libraries.

香港中央圖書館、大會堂公共圖書館、九龍公共圖書 香港中央圖書館、大會堂公共圖書館、九龍公共圖書 館、屏山天水圍公共圖書館、沙田公共圖書館、荃灣 館、屏山天水圍公共圖書館、沙田公共圖書館、荃灣 公共圖書館及屯門公共圖書館。

## **Remote Access 經互聯網使用 Remote Access 經互聯網使用**

Library card-holders of the Hong Kong Public Libraries Library card-holders of the Hong Kong Public Libraries may also access the database remotely via the World may also access the database remotely via the World Wide Web through the following webpage. Wide Web through the following webpage.

凡持有香港公共圖書館圖書證的讀者,可透過以下的 凡持有香港公共圖書館圖書證的讀者,可透過以下的 圖書館網址‧經互聯網使用。

#### http://www.hkpl.gov.hk/remoteaccess http://www.hkpl.gov.hk/remoteaccess

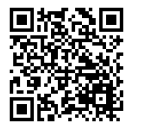

### **Enquiries 查詢 Enquiries 查詢**

Tel. 電話:2921 0222 Tel. 電話:2921 0222 Email 電郵:hkcl\_ref@lcsd.gov.hk Email 電郵:hkcl\_ref@lcsd.gov.hk

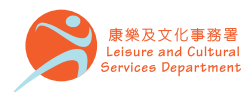

香港公共圖書館 Hong Kong Public Libraries

# 香港公共圖書館 Hong Kong Public Libraries

**Global Reference on the Global Reference on the Global Reference on the Environment, Energy, Environment, Energy, Environment, Energy, and Natural Resources and Natural Resources and Natural Resources (GREENR) (GREENR) (GREENR)**

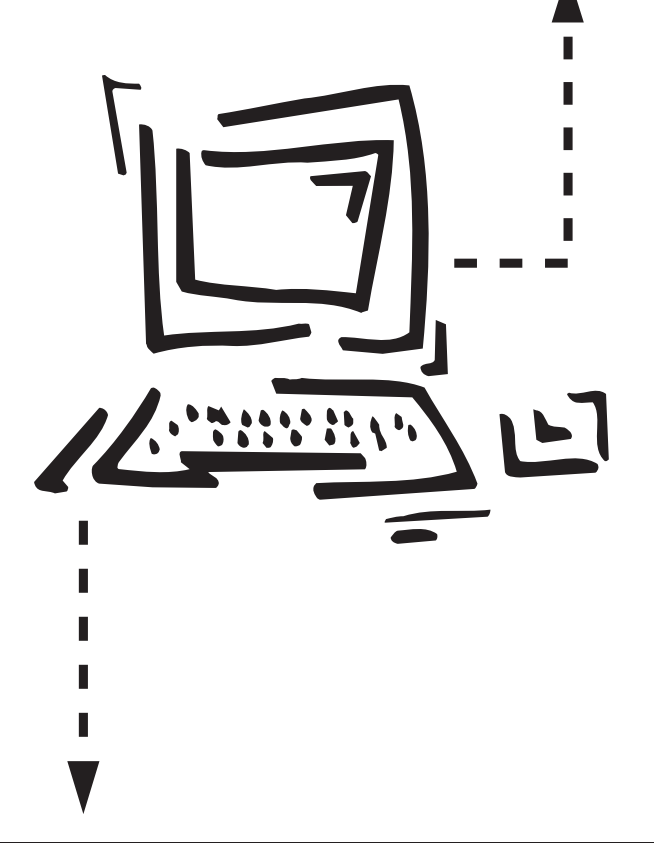

## **e-Database User Guide** 電子資料庫使用指南

### **Global Reference on the Environment, Energy, and Natural Resources (GREENR)**

*GREENR* offers reference content in the area of the environment, energy and natural resources. The database combines news, unique commentary, audio, video, primary source documents, and case studies into a web-like experience. It also offers interactive maps, opportunities for forums, customizable journals and news, and statistics of various areas such as energy systems, health care, food, climate change, population and economic development etc.

*GREENR* 為一個針對「綠能」趨勢及幫助使用者 更進一步了解能源科技與環境保護與其永續性等 議題的資料庫。資料庫收錄國際性的學術期刊、報紙 與雜誌、新聞及影像等,其主題範圍包括能源、健康 護理、農業與食物、環境與生態學、污染、資源管理、 經濟與貿易及與政治和法律等相關的環保議題。

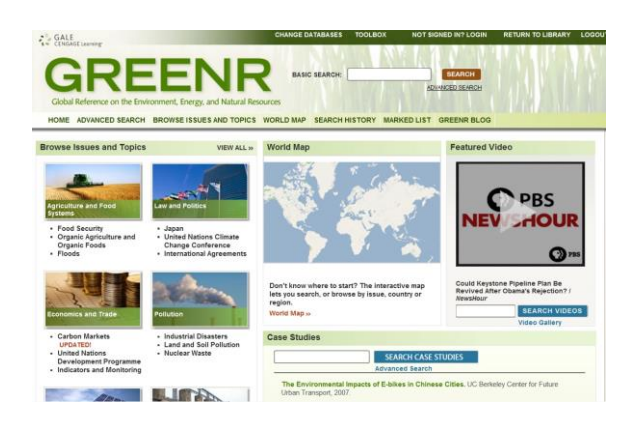

#### **Searching**

#### *Basic Search*

1. Enter one or more terms in the **Basic Search** box and then click *Search* button.

#### *Advanced Search*

- 1. Click the **Advanced Search** link and enter term(s) and index type(s) in the search box.
- 2. Select limitation to "peer-reviewed publications", "documents with images", or "full-text documents".
- 3. You may limit results by entering
	- Document type;
	- Content type;
	- Publication subjects;
	- A date or range of dates for the publication;
	- Publication format and/or
	- Document number.
- 4. Click on *Search* button.

#### **Result**

1. A **Portal page** that matches the search criteria will be displayed.

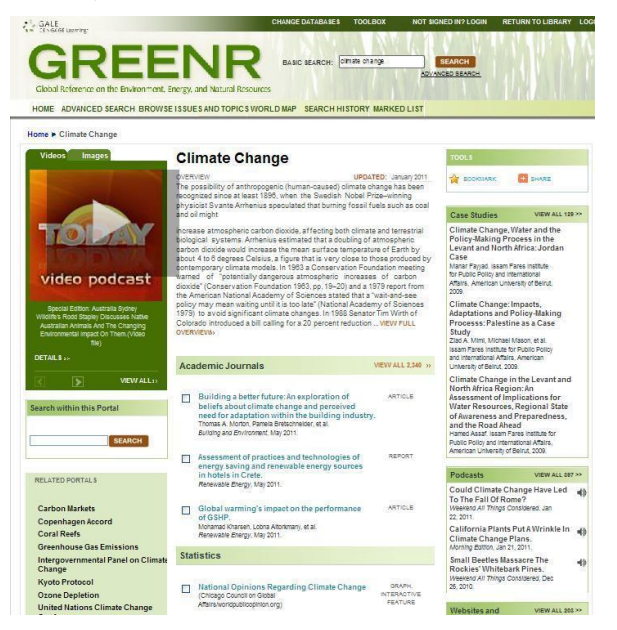

\*\*Here is a partial view of a sample Portal page.

2. Search results will be categorized into *Academic Journals, Associations, Book Reviews, Case Studies, Get Involved, Images, Magazines, News, Podcasts, Presentations, Primary Sources, Research Centers and Special Libraries, Reference, Statistics, Videos, and Websites and Blogs.*

#### **Browse Issues And Topics**

- 1. Browse from the list of current issues by clicking a **pictured category**, such as:
	- Agriculture and Food Systems
	- **•** Energy
	- Humans in the Natural World
	- **•** Pollution
	- Science and Technology
	- Economics and Trade
	- **Environment and Ecology**
	- Law and Politics
	- Resource Management
	- Social Factors
- 2. Click one of the **specific issues** displayed under a category image.

#### **World Map**

1. By using an interactive map, **World Map**, select geography to search for information on specific country or region and its related environmental issues and headline news.

### **Tools**

- 1. Bookmark You can have the bookmark URL for citation or email it to yourself or others.
- 2. Citation Tools You may have the citation formatted in MLA  $6<sup>th</sup>$  or  $7<sup>th</sup>$  edition, APA or Plain Text with Bibliographic Tags.
- Download You may download the information in the format of HTML or Plain text with bibliographic tags.
- 4. Share You can share information with shortcut to Google, Twitter, Facebook and more.
- 5. Translate You can translate the document in different languages such as French, Spanish, Japanese, German, Italian, Portuguese, Chinese(Simplified), Korean and English.

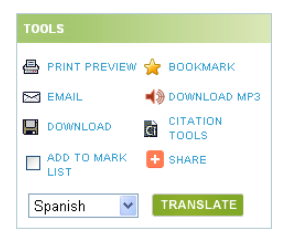